**تنصيب و إعداد تقانة التستجابة الذكية (SRT ( التخزين المؤقت باتستخدام أقراص الحالة الصلبة**

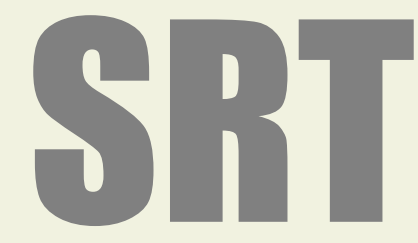

Intel Smart Response Technology Installation Guide (SSD Caching)

**اللوحة الم**

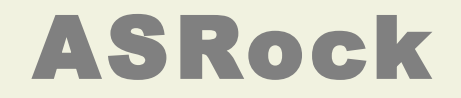

**(ASRock Z68)**

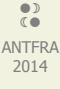

فهرس

- إعداد و تنصيب.
- تمكين تقانة التستجابة الذكية (SRT (
- تعطيل تقانة الاستجابة الذكية (SRT).
- تحويل قرص (SSD (إلى قرص تخزين عادي، (متوفر للتستعمال).
	- تنصيب و إعداد وظيفة (SRT (في اللوحة ال م (68Z ASRock(.

خطوات تمكين تقانة الاستجابة الذكية (SRT) من (Intel) في اللوحة الرئيسية (ASRock).

### إعداد و تنصيب:

- 1. تحتاج لوحة أم من (asrock) تدعم هذه التقانة.
- .2 تحتاج إلى قرص ثابت (HDD (و قرص حالة صلبة (SSD(.) حجم بين 18.6 و 64 جيجابايت).
- 3. أبدأ، بتنصيب نظام التشغيل في وضع (RAID mode)، ثم تنصيب جميع المشغلات، ومن ضمنها مشغل (RST storage) نسخة 10.5 أو أحدث.
- .4 أقلع إلى تسطح المكتب، أفتح واجهة البرنامج (RST (من قائمة بداية أو أنقر مرتين على أيقونة (Storage RST (في الزاوية اليمنى للشاشة.
	- 5. بعد فتح البرنامج، أنقر على زر تمكين التسريع (Enable Acceleration) من واجهة البرنامج.
- 6. عندما تظهر النافذة المنبثقة، اختر قرص (SDD) الذي تريد استعماله كجهاز ذاكرة تخزين مؤقت أو ذاكرة مباشرة (Cache device)، و أختر القرص الثابت (HDD (الذي تريد تسريعه، ثم حدد اتستعمال كامل قرص (SDD (كجهاز ذاكرة تخزين مؤقت أو فقط 20 جيجابايت، ثم اختر ماذا تريد؛ الوضع الأقصى (Maximized mode) أو الوضع المحسن (Enhanced mode) (القيمة الاعتيادي).
	- 7. حدد الوضع الأقصى (Maximized mode) لاختبار أداء الكل (لكن بدون حماية للبيانات).
	- 8. بعد نقر زر (OK)، يتم تمكين تقانة الاستجابة الذكية (SRT). و تظهر نافذة عرض التسريع (Acceleration View).

### ملحظات:

- في الوضع المحسن (mode Enhanced) (القيمة العتيادي): التسريع مع حماية للبيانات.
- في الوضع القصى (mode Maximized (التسريع إلى أقصى حد، من أجل أداء أجهزة إدخال/إخراج (لكن بدون حماية للبيانات).
	- لمعلومات أكثر راجع موقع شركة [\(](http://www.intel.com/p/en_US/support/highlights/chpsts/imsm)<u>Intel</u> التي تصدر مشغل (RST). و موقع (http://www.asrock.com).
- قبل استعمال (RST)، تحتاج للولوج إلى واجهة البرنامج الثابت (UEFI) و تغيير وضع (SATA Mode) إلى وضع مصفوفة ريد (RAID Mode).
	- ليس ضروري بناء مصفوفة (0 RAID أو 1 RAID (في البرنامج الثابت (ROM RAID (على اللوحة ال م.

### تمكين تقانة الاستجابة الذكية (SRT):

- 1. أفتح البرنامج (RST) من قائمة بداية أو أنقر مرتين على أيقونة (RST Storage) في الزاوية اليمنى أسفل الشاشة.
	- 2. أنقر على زر تمكين التسريع (Enable Acceleration) من واجهة البرنامج.

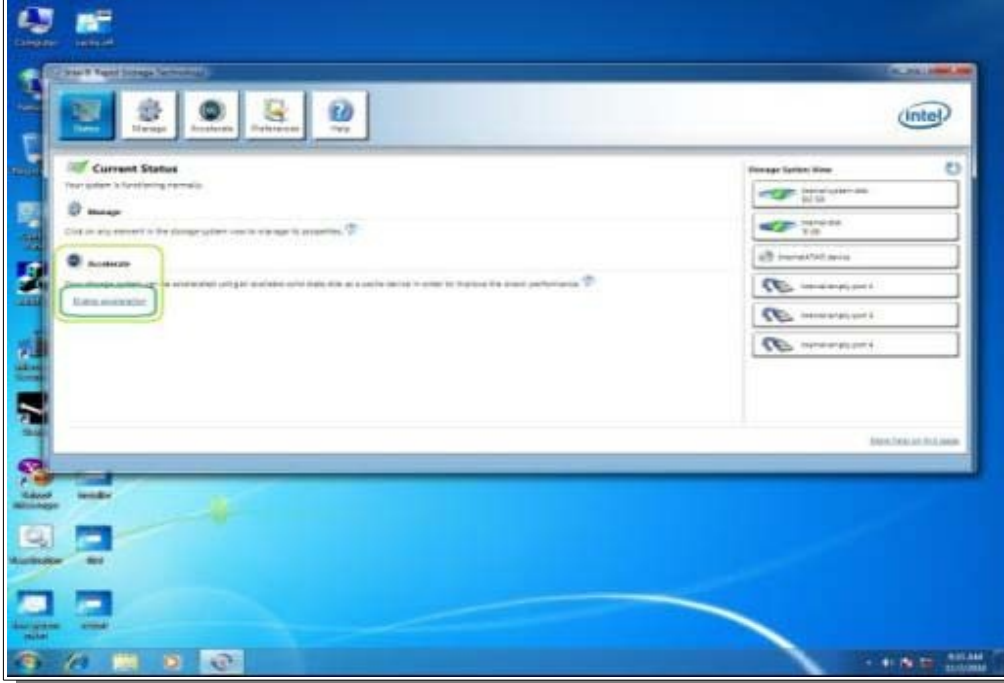

- .3 حدد الخيارات التي تريدها:
- .1 اتستعمال 20 جيجابايت فقط أو كامل تسعة القرص كوحدة ذاكرة تخزين مؤقت.
- .2 حدد القرص الثابت أو وحدة التخزين مصفوفة ريد (volume (التي تريد تسريعها.
- 3. اختر الوضع الأقصى (Maximized mode) أو الوضع المحسن (Enhanced mode) (القيمة الاعتيادي).

# .4 أنقر على زر (OK(.

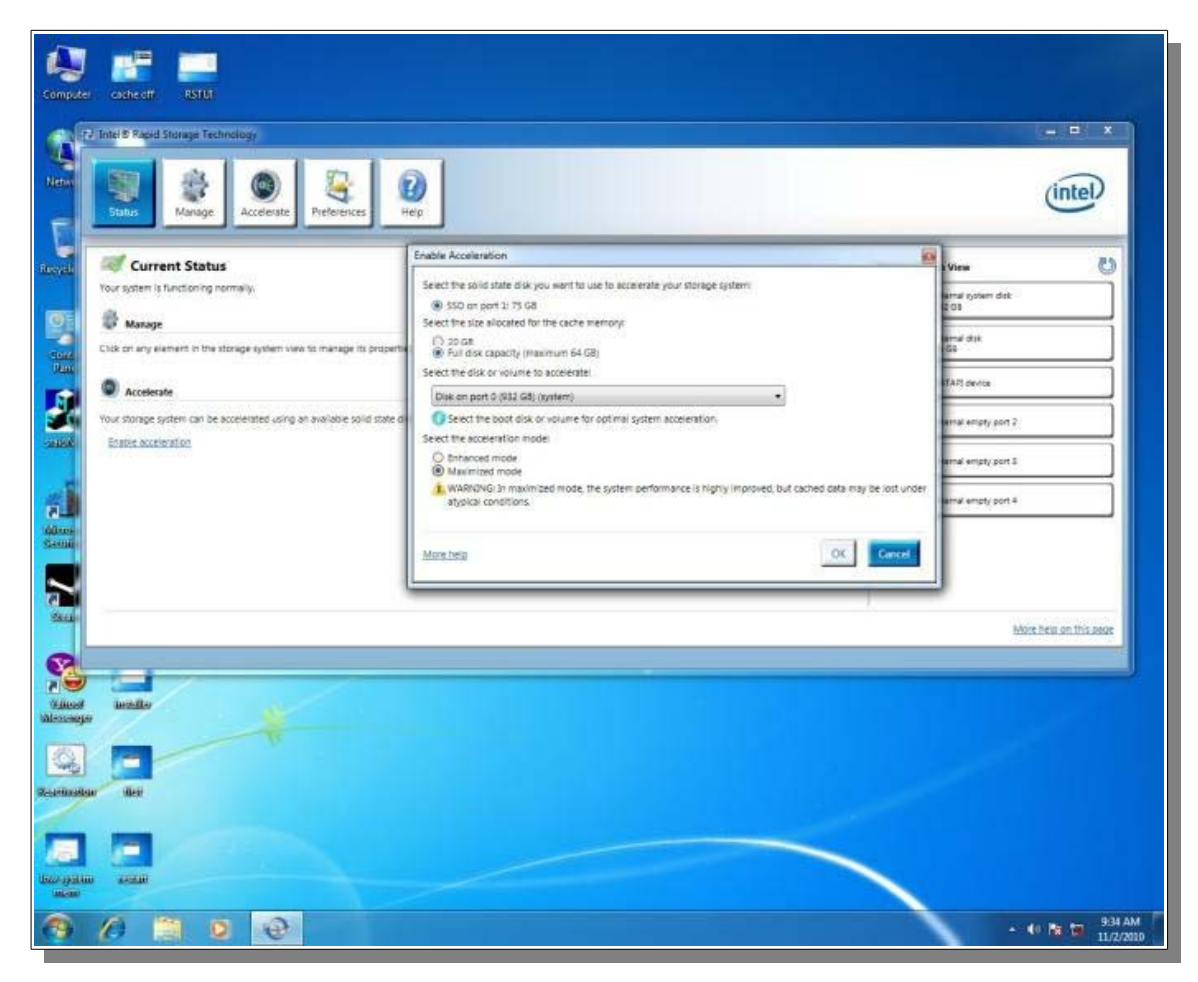

- .4 تسوف تتغير نافذة البرنامج كما في الصورة التالية.
- 1. منطقة عرض النظام (System View) (في المربع باللون الأخضر) تعرض قرص (SSD) مجزأ إلى وحدة ذاكرة تخزين مؤقت (Cache Volume) و وحدة تخزين ذات سعة زائدة (في المربع باللون الأصفر) (إن وجدت أو قابلة للاستعمال).
	- 2. القرص المسرع الآن يملك وسـم مسـرع (Accelerated) و يملك أيقونة (باللون الأزرق).
		- 5. تحتاج إلى إعادة تشغيل النظام. و ينتهي تنصيب ذاكرة تخزين مؤقت.

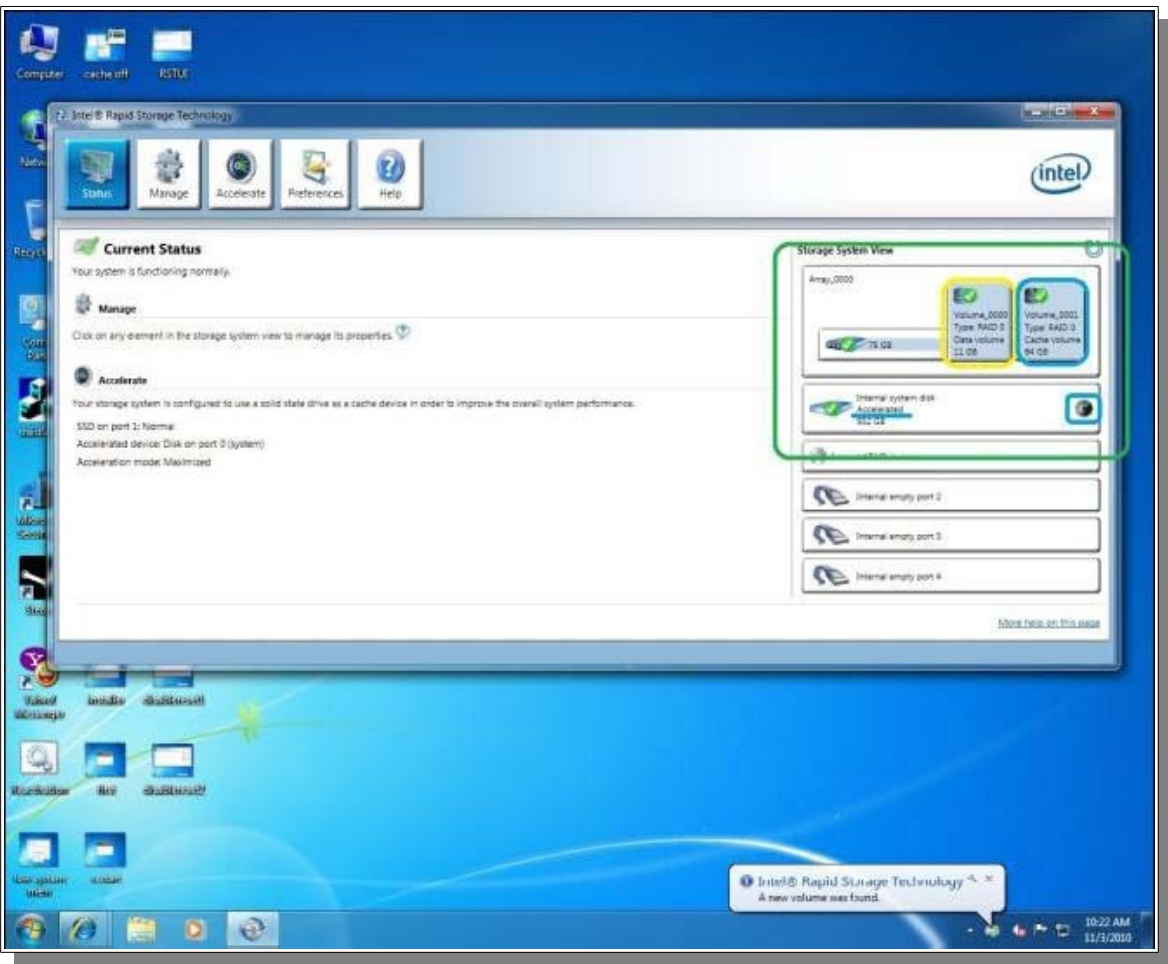

تعطيل تقانة الاستجابة الذكية (SRT):

- .1 أفتح برنامج (RST (و أنقر على قائمة (Accelerate) (أنظر للصورة).
	- 1. أنقر على زر تعطيل التسريع (Disable Acceleration).

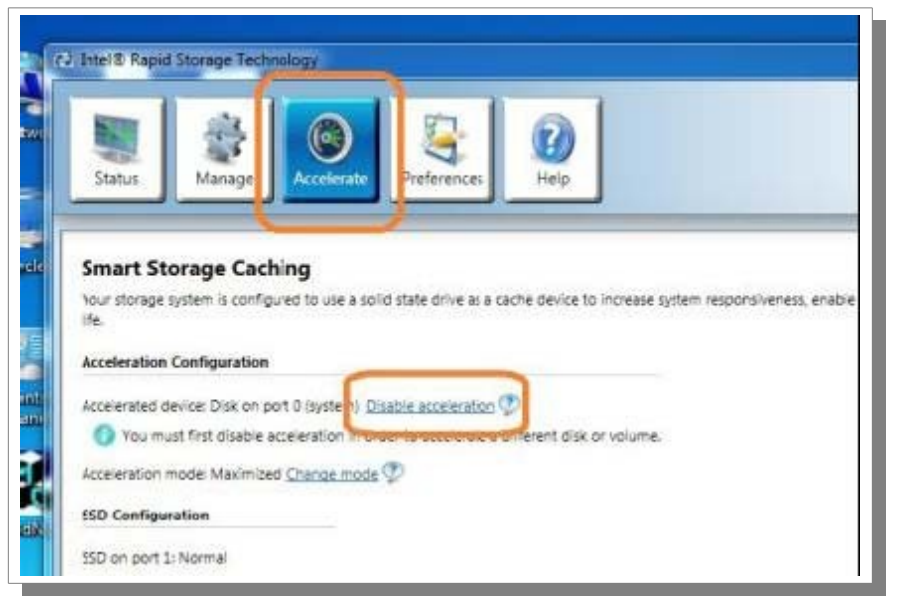

.2 عندما تظهر النافذة المنبثقة، أنقر (Yes(.) تسوف يتم تعطيل تسريع القرص الثابت أو وحدة تخزين مصفوفة ريد).

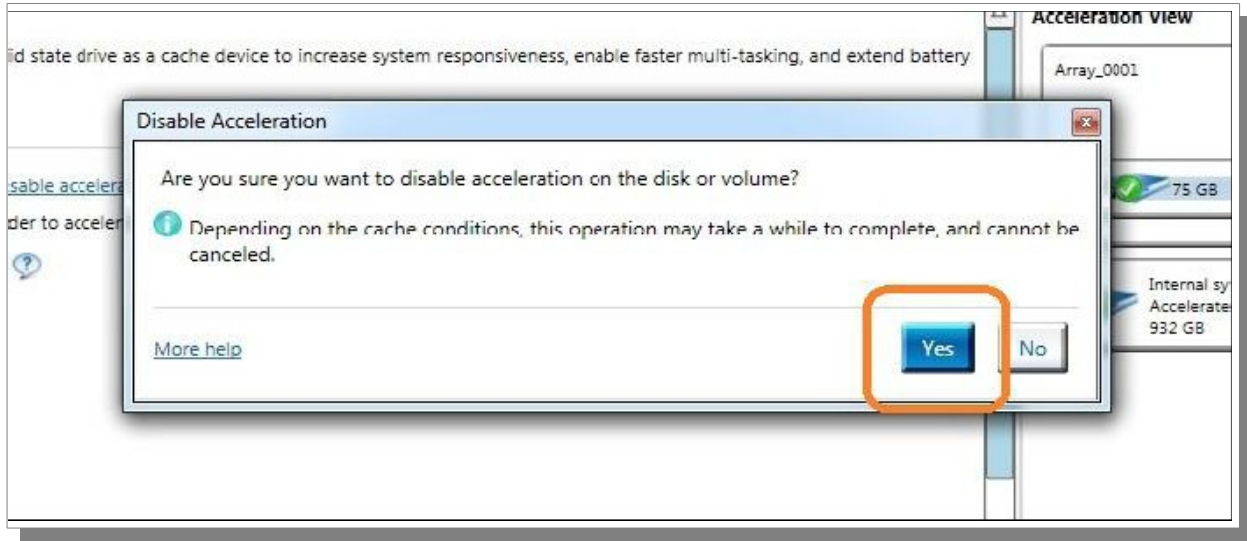

3. بعد تعطيل تقانة الاستجابة الذكية (SRT)، جميع البيانات سوف تكتب إلى القرص الثابت (HDD). (قد تأخذ هذه العملية بعض الوقت...).

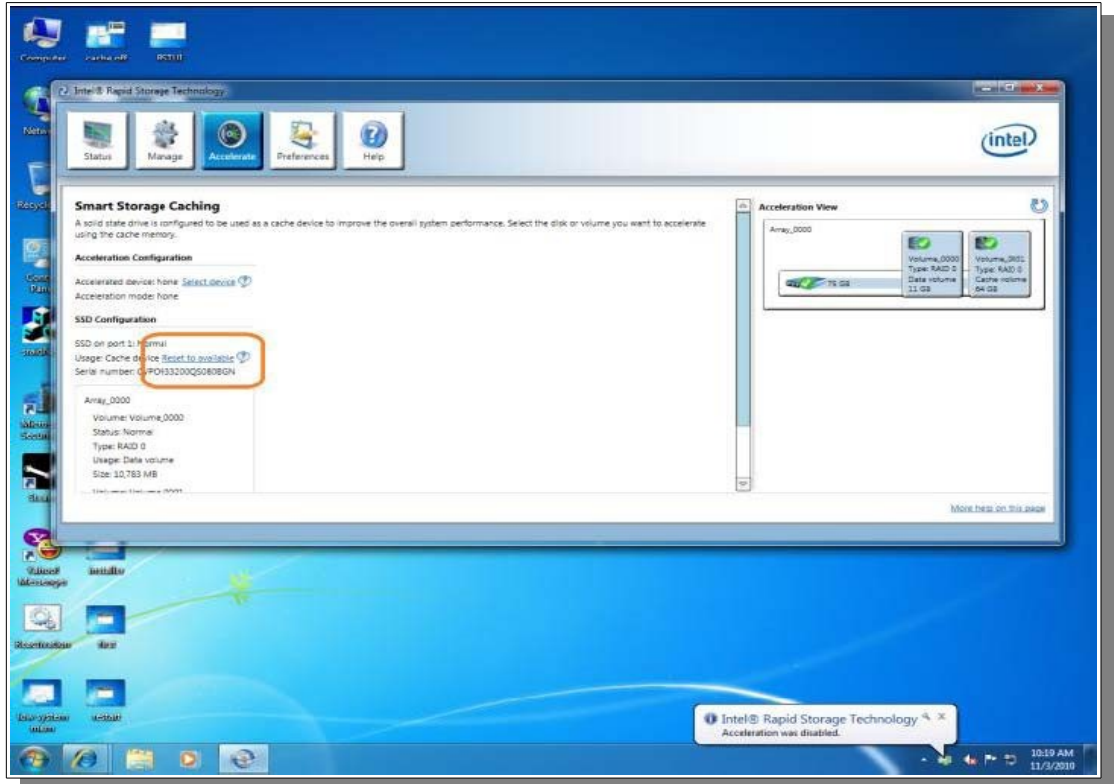

تحويل قرص (SSD) إلى قرص تخزين عادي، (متوفر للاستعمال):

- .1 نافذة (Accelerate (تسوف تبدو مثل هذه. (أنظر للصورة)
- 1. لحظ أن قرص (SSD) ما زال مجزأ إلى وحدة ذاكرة تخزين مؤقت (Cache Volume) و وحدة تخزين سعة زائدة.
- 2. لإعادة تعيين قرص (SSD) إلى قرص عادي، أنقر على زر إعادة تعيين القرص إلى متوفر (Reset to Available) (باللون البرتقالي).

• إعادة تعيين قرص (SSD (إلى حالة متوفر (Available (تسوف يحذف جميع البيانات على وحدة التخزين تسعة الزائدة.

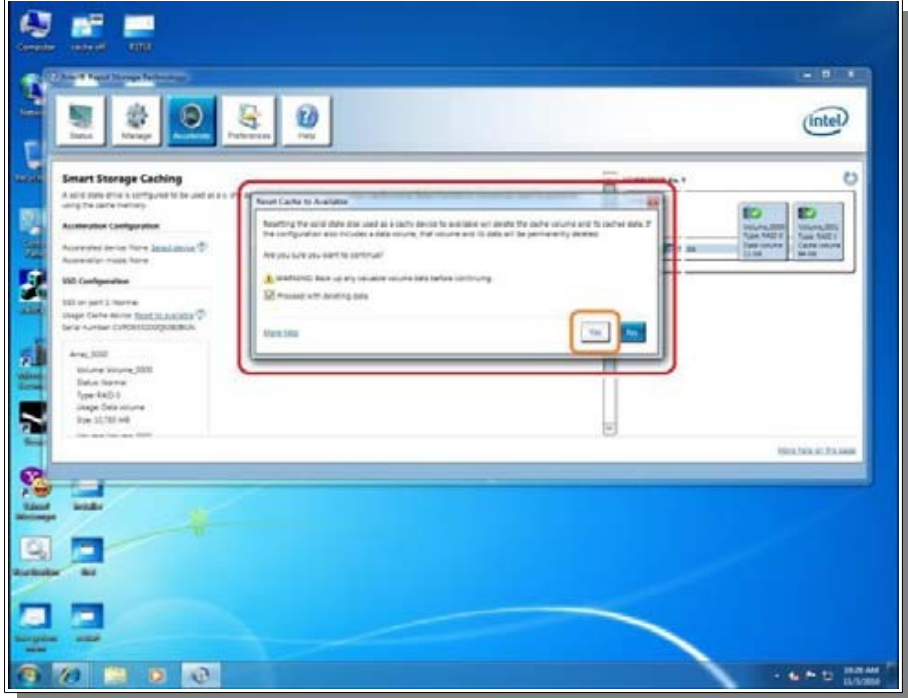

2. قرص الحالة الصلبة (SSD) أصبح الآن متوفر للاستعمال (Available).

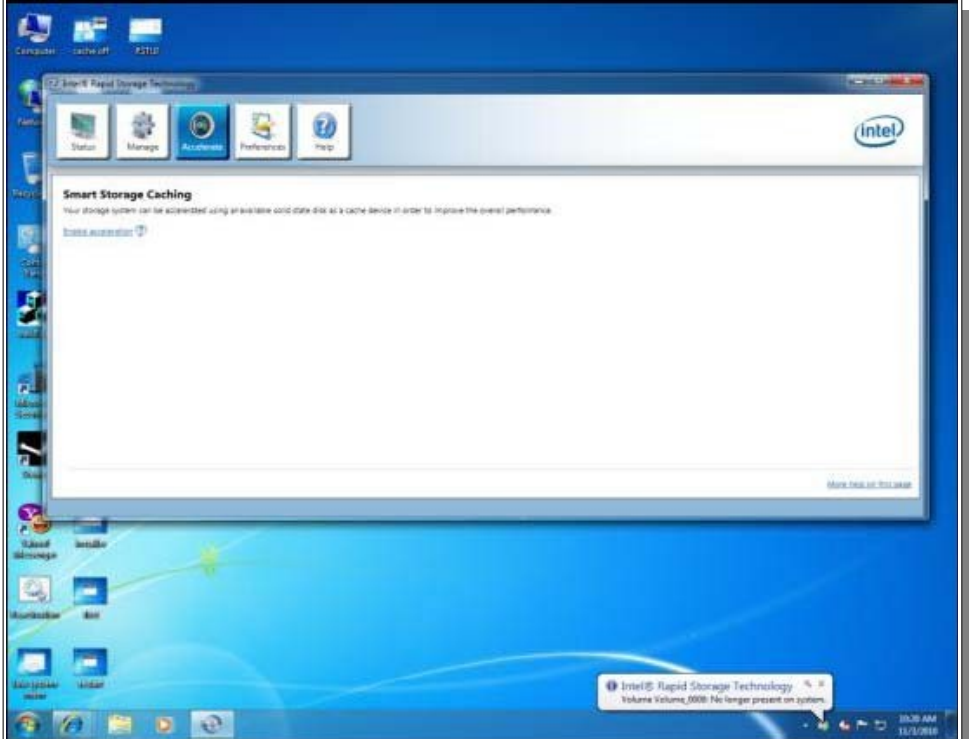

.3 يمكن الن اتستعمال قرص (SSD (كجهاز تخزين عادي، أو إعادة تمكين التسريع مرة أخرى.

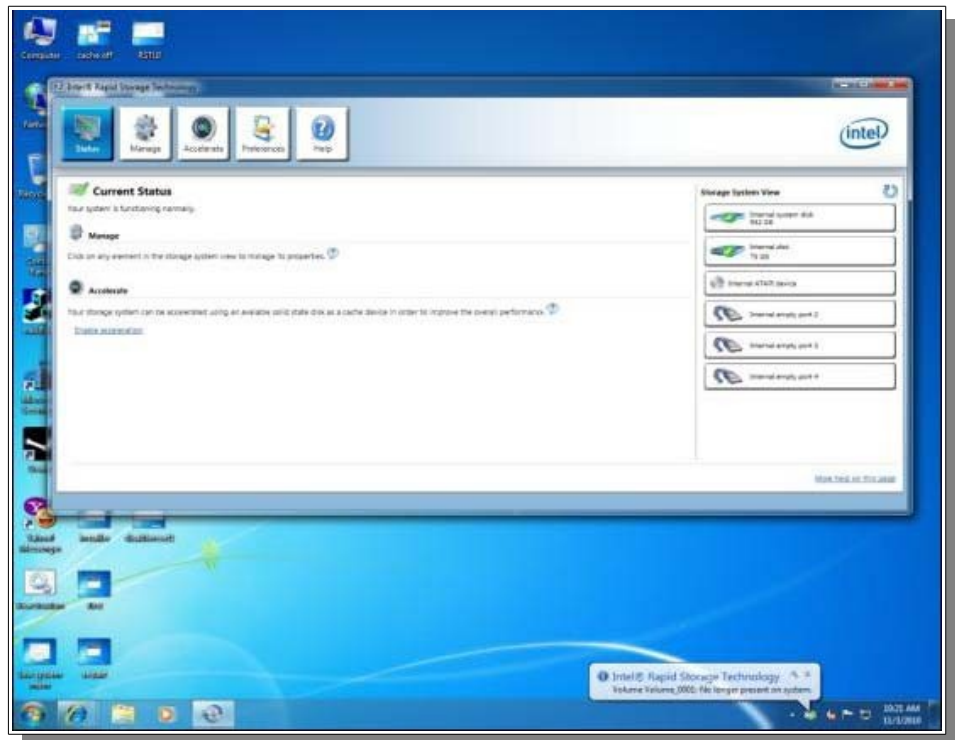

# تنصيب و إعداد وظيفة (SRT) في اللوحة الأم (ASRock Z68).

أولاً، تحتاج إلى تنزيل و تنصيب أحدث مشغلات البرنامج الثابت (UEFI BIOS) و برمجية التخزين المؤقت (RST) (راجع الروابط في الجدول). من موقع شركة (ASRock).

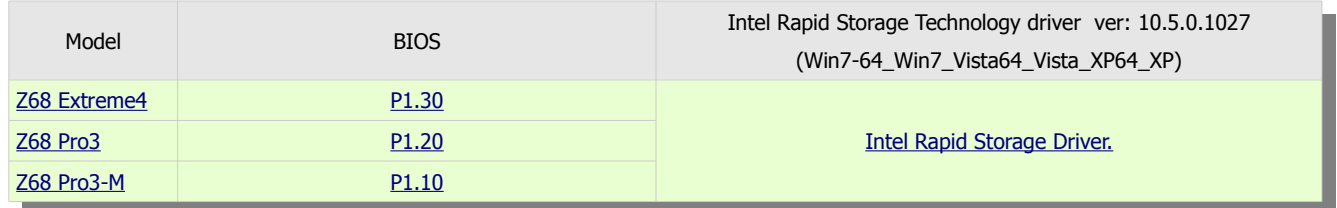

من موقع شركة Intel .

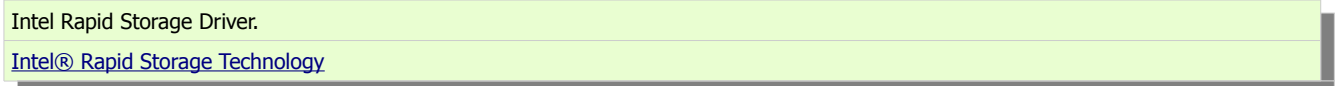

ملحظة:

- نوصي المستخدمين بوصل قرص (HDD (بالمنافذ (3SATA (إذا كان يحمل مواصفة (3SATA(.
	- لا توصل القرص (SSD) باللوحة الأم في هذا الوقت (و أفصل القرص إذا كان موصول).
		- جميع منافذ (SATA (مدعومة في اللوحات (68 3Pro و M3-Pro 68Z(.

بعد تنصيب جميع المشغلت الضرورية. نفذ الخطوات التالية.

- .1 قبل تشغيل الحاتسوب، تأكد من وصل القرص الثابت (HDD (بأحد منافذ (SATA(.
- 2. يجب وصل قرص (HDD) بالمنافذ التي تظهر في الصورة التالية، في اللوحة الأم (Z68 Extreme4).

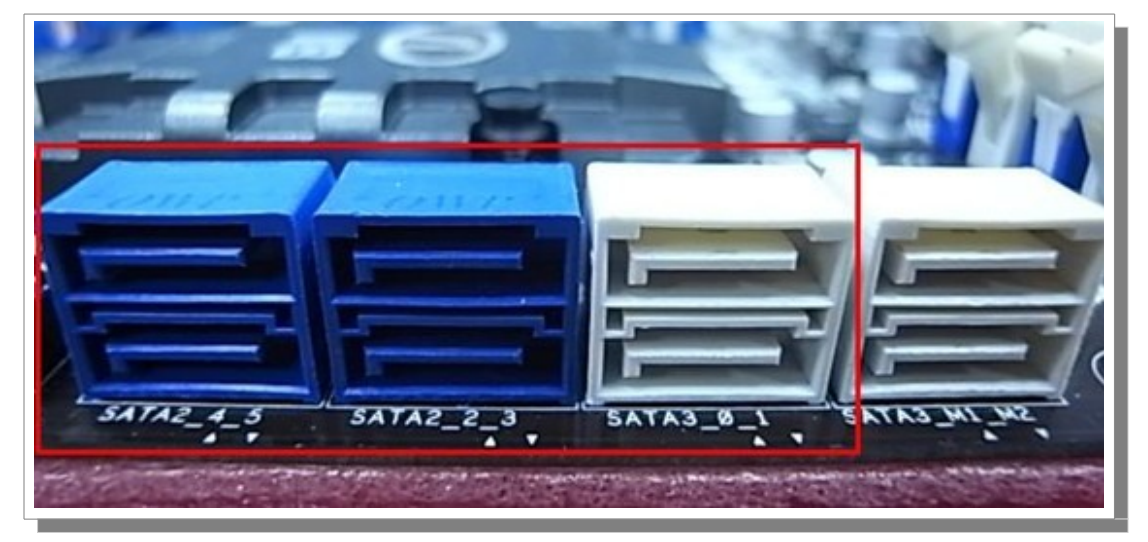

هذه المنافذ من مجموعة شرائح (Intel PCH) تدعم تقانة الاستجابة الذكية (SRT) من إنتيل.

- 3. أضغط مفتاح (Del أو F2) أثناء الإقلاع للدخول إلى إعدادات (UEFI BIOS).
- 4. من نافذة (Advanced) ثم (Storage Configuration). غير وضع (SATA Mode) إلى وضع مصفوفة ريد (RAID Mode) (أنظر للصورة).

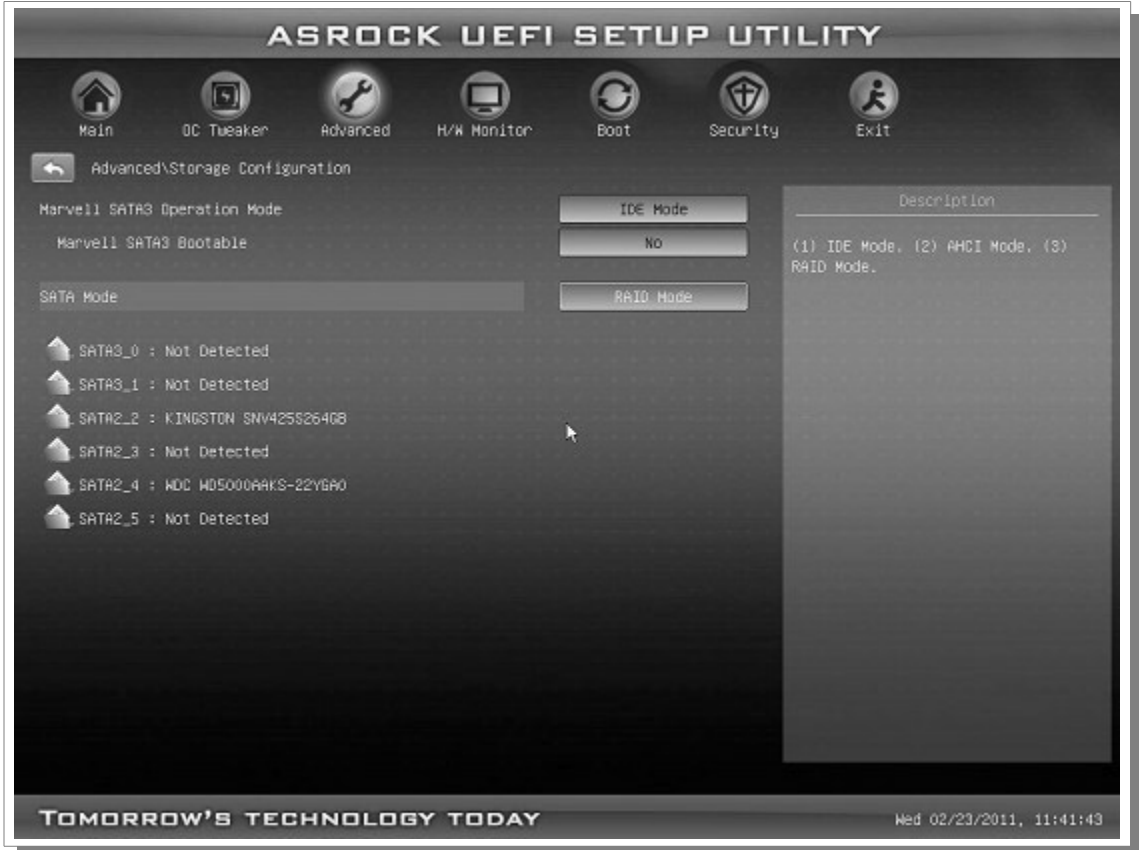

5. في شاشة البرنامج الثابت (RAID ROM) الموجود في (UEFI BIOS)، يجب أن بكون قرص (HDD) في وضع (Non-RAID Disk).

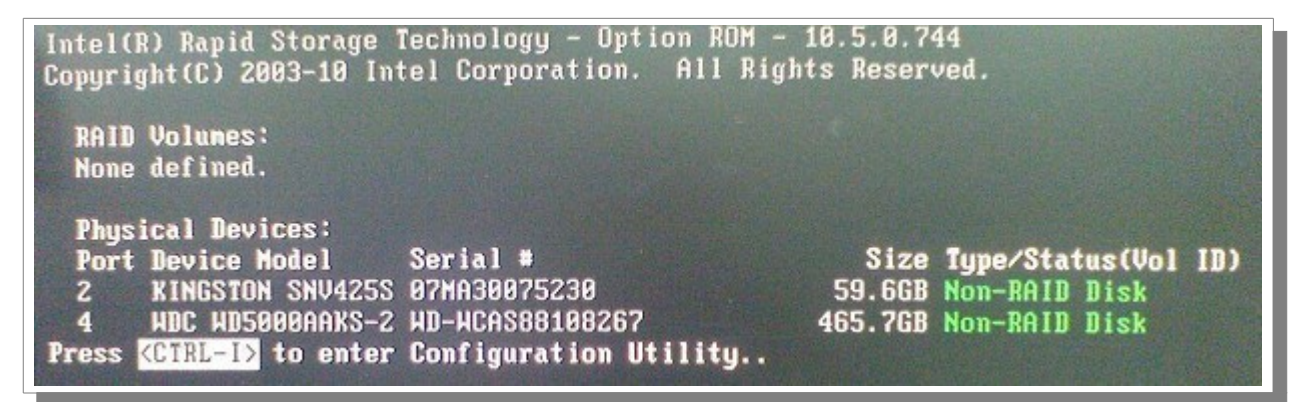

يمكنك الوصول إلى البرنامج الثابت (RAID ROM) بضغط مفاتيح <CTRL-I> عند بداية الإقلاع.

- 6. أبدء في تنصيب نظام التشغيل (7/8/8.1 Windows) على القرص الثابت (SATA HDD)، بعد انتهاء التنصيب، أطفئ الحاسوب و أوصل قرص (SSD) بأحد منافذ (SATA) (المذكورة تسالفا).
	- .7 أبدء في تنصيب مشغل تقانة (RST (النسخة (10.5.0.1027) أو حدث البرمجية.
	- 8. بعد التنصيب، أعد تشغيل الحاسوب، ثم شغل برنامج (RST) عن طريق قائمة (All Programs) أو أيقونة شريط المهام (ويندوز الانجليزي).

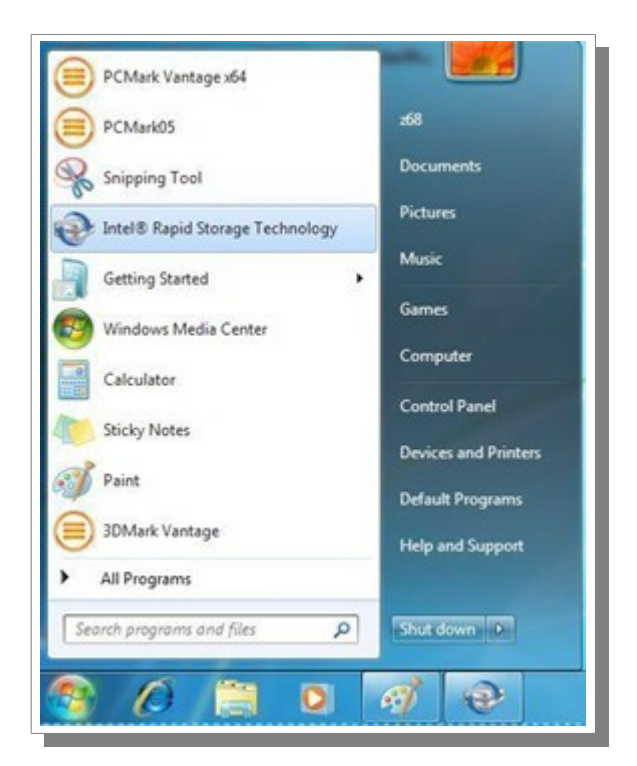

9. اختر قائمة (Accelerate)، ثم أنقر على تمكين التسريع (Enable acceleration).

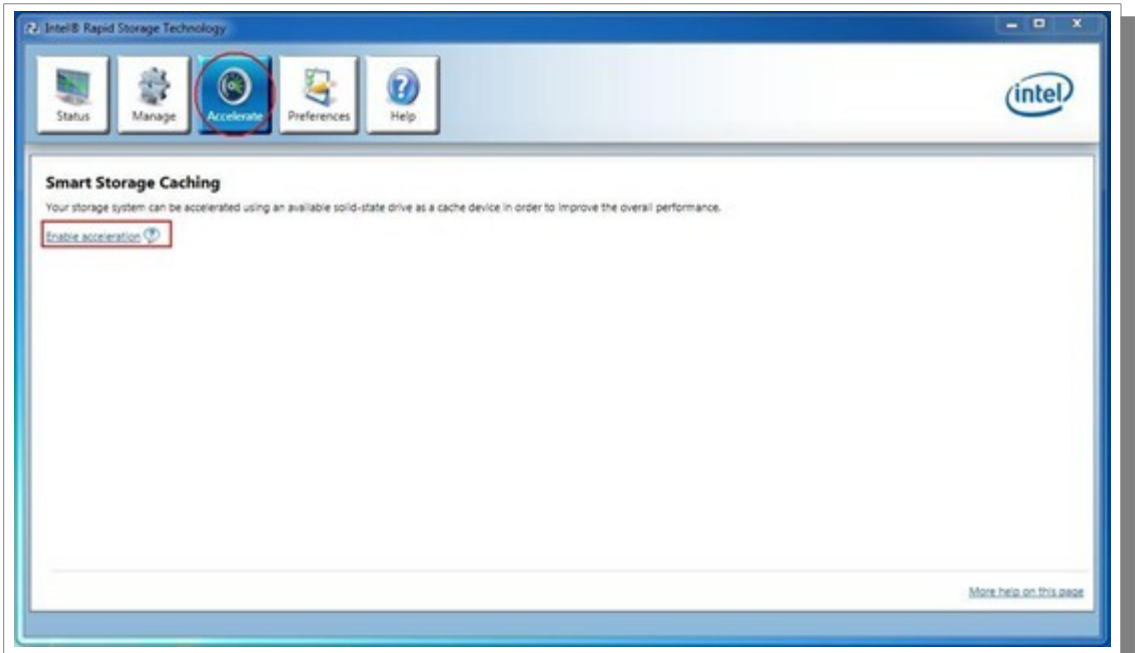

- .10 حدد قرص الحالة الصلبة (SSD (الذي تريد اتستخدامه كجهاز ذاكرة تخزين مؤقت.
- .11 حدد الحجم المخصص من قرص (SSD (كذاكرة تخزين مؤقت (حجم بين 18.6 و 64 جيجابايت).
	- 12. حدد القرص الثابت (HDD) أو وحدة تخزين مصفوفة ريد (RAID volume) التي تريد تسريعها.
- 13. حدد استراتيجية التسريع (وضع التسريع) التي تريدها. (لحظ أن الوضع المحسن (Enhanced mode)، هو الخيار الاعتيادي).

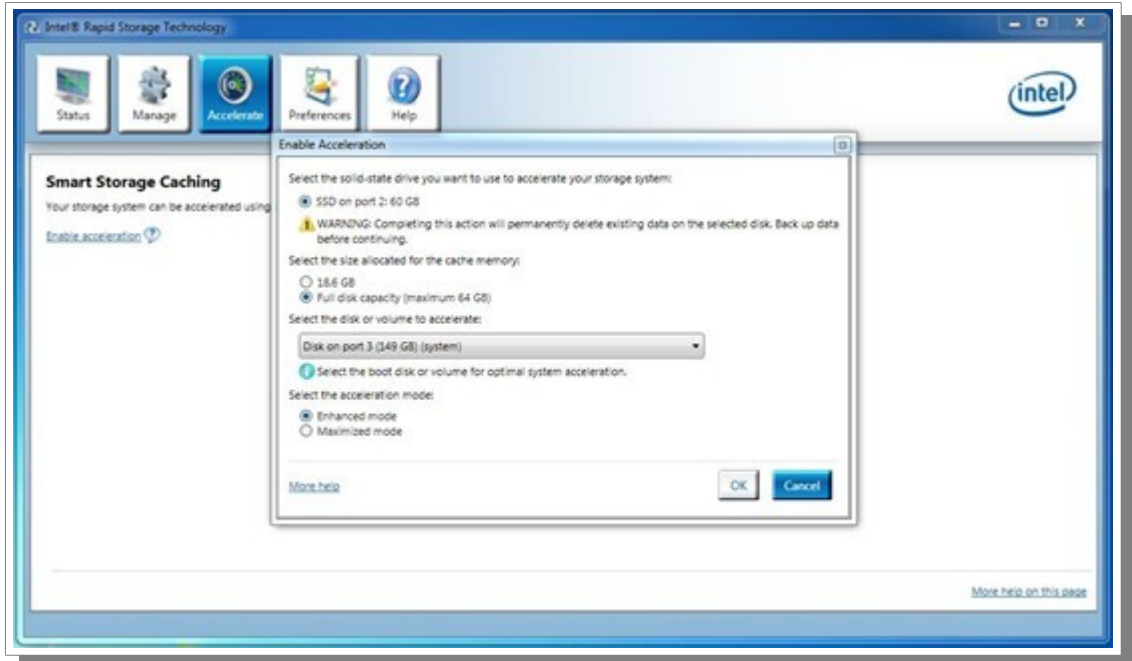

- الوضع المحسن (mode Enhanced(، التسريع مع حماية أو حفظ البيانات (القيمة العتيادية/الفتراضية).
- وضع الحد القصى (mode Maximized(، التسريع من أجل أداء أجهزة إدخال/إخراج (بدون حماية للبيانات).

### قيم وضع التسريع .

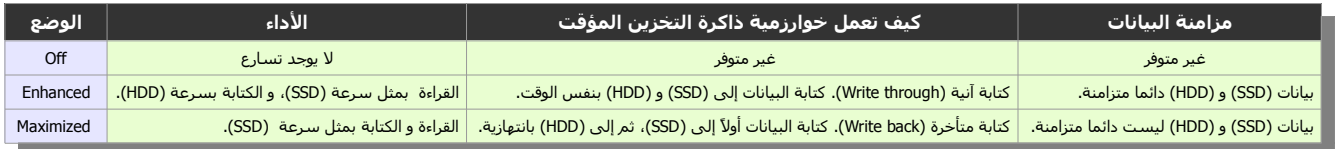

- 14. أنقر زر (OK). سوف تظهر إعدادات التسريع الجديدة في مربع عرض التسريع (Acceleration View).
	- .15 انتهى إعداد وظيفة (SRT(. الوظيفة الن في حالة تمكين. يمكنك رؤية النتيجة (أنظر للصورة).

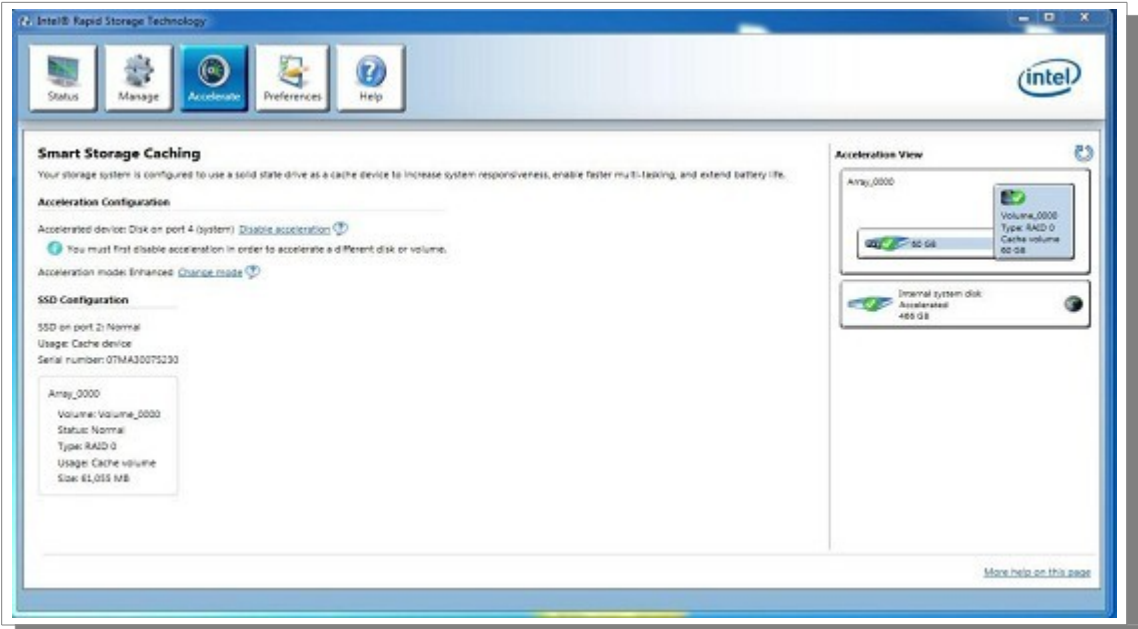

(تمت بحمد ال) عنوان البريد الإلكتروني للمراسلة Antfra81 [AT] yahoo [DOT] com

> $\overset{\bullet}{\bullet}$ ANTFRA 2014